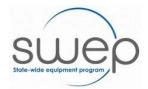

# SERVICENOW SWEP DATABASE

User Guide - Prescriber Actions

# Contents

| Applications – Prescriber Actions |    |
|-----------------------------------|----|
| Overview                          |    |
| About the Application Form        | 2  |
| Application Types                 | 5  |
| Create a New Application          |    |
| Supplier Quote screen             | 14 |
| Add Quote Line Items              | 15 |
| Submit                            | 20 |
| Authorisation and Validation      | 21 |
| Authorisation                     | 21 |
| Validation                        | 23 |
| Copy an Existing Application      | 27 |

# APPLICATIONS - PRESCRIBER ACTIONS

#### **OVERVIEW**

The Prescriber Portal has been built to provide Prescribers with an interface where they can:

- Create new applications;
- View the status of existing applications that they created, or applications that they have been indicated as the Authorising or Validating Prescriber of; and
- Request the Escalation, Transfer or Withdrawal of one of their existing applications.

The application portal works best in Google Chrome.

All applications created are dependent on the Prescriber's discipline:

| Disciple                                                                       | Equipment Categories                                                                                                    |
|--------------------------------------------------------------------------------|----------------------------------------------------------------------------------------------------|
| Continence Nurse                                                               | Continence Aids                                                                                                    |
| Respiratory Physician                                                          | Oxygen                                                                                                    |
| Administrative Support                                                         | Bathing, .Bedding, Continence Aids,<br>Environmental Control Units (ECU), Home<br>Modifications, Mobility Aids, Orthotics, Seating,<br>Transfer, Vehicle Modifications, Walking |
| Orthotist/Prosthetist                                                          | Orthotics                                                                                                    |
| Podiatrist                                                                     | Orthotics                                                                                                    |
| Speech Pathologist                                                             | Voice Aids                                                                                                    |
| Lymphoedema Nurse                                                              | Compression Garments                                                                                                    |
| Medical Practitioner – Paediatrician                                           | Oxygen (Child)                                                                                                    |
| Medical Practitioner – Neonatologist                                           | Oxygen (Child)                                                                                                    |
| Medical Practitioner - Palliative Care Physician                               | Oxygen                                                                                                    |
| Medical Practitioner – Oncologist                                              | Oxygen                                                                                                    |
| Medical Practitioner - Respiratory Physician                                   | Oxygen (Adult)                                                                                                    |
| Medical Practitioner – Cardiologist                                            | Oxygen                                                                                                    |
| Medical Practitioner - General Physician with interest in Respiratory Medicine | Oxygen                                                                                                    |
| Medical Practitioner - Paediatric Respiratory<br>Physician                     | Oxygen (Child)                                                                                                    |
| Occupational Therapist                                                         | Bathing, Bedding, Environmental Control Units (ECU), Home Modifications, Mobility Aids, NDIS Miscellaneous, Orthotics, Seating, Transfer, Vehicle Modifications, Walking        |
| Physiotherapist                                                                | Bathing, Bedding, Mobility Aids, NDIS Miscellaneous, Orthotics, Seating, Transfer, Walking                                                                                      |

# ABOUT THE APPLICATION FORM

The application is made up of the following sections:

| Section                         | Description                                                                                                    |
|---------------------------------|----------------------------------------------------------------------------------------------------|
| Application                     | Contains the Prescriber details for the application including Application Creator, Authorising Prescriber (if the creator is Administrative Support), and the Prescriber Organisation details.                                                                             |
| Pre-screening                   | Completion of this section determines whether the Prescriber can proceed with the application. Questions are dependent on the Equipment Category selected.                                                                                                    |
| Client Details                  | Client personal details                                                                                                    |
| Secondary Contact / Next of Kin | Details of Client's contact. The system supports adding multiple contacts on the application. The Prescriber can also indicate whether the contact is a Primary contact who will be advised of the progress of the application once submitted.                             |
| Client Diagnosis                | Contains questions related to the client's diagnosis in relation to the equipment being requested in the application.                                                                                                    |
| Client Expectation              | Contains questions related to the expectation for the client in relation to the equipment being requested in the application.                                                                                                    |
| About the Equipment             | Contains questions related to the type of request (New Equipment/Item, Replacement, Reissue, Modifications, Transfer or Ownership.                                                                                                    |
| Assessment Characteristics      | Contains fields to capture the results of assessments of the client related to the equipment being requested in the application. Assessment criteria include weight, height, skin integrity, cognition, support and environment, depending on Equipment Category selected. |
| DOM Oxygen – Assessment         | Replaces Assessment Characteristics when Equipment Category = Oxygen                                                                                                    |
| DOM Oxygen – Prescription/Other | Contains questions related to current flow rates.  Is only displayed when Equipment Category = Oxygen                                                                                                    |
| Clinical Justification          | Contains questions to which answers provide broad and evidenced information, which links the equipment/ items requested in the application to the recommended achievement of client goals.                                                                                 |
| Implications of Non-provision   | Contains questions related to possible outcomes if the requested equipment is not provisioned                                                                                                    |

| Section          | Description                                                                                                    |
|------------------|----------------------------------------------------------------------------------------------------|
| Delivery Details | Allows the delivery details for the equipment to be noted as Prescriber, Client or Other. If Prescriber or Client are selected, the related fields are automatically populated based on values entered previously in the application. |
| Activities       | Lists changes to the application including changes in status, notes from the SWEP AO and activity related to attachments.                                                                                                    |

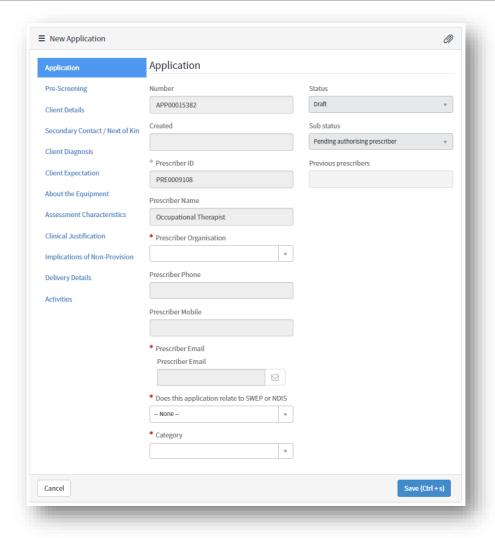

### APPLICATION TYPES

There are five (5) application types:

| Application Type                     | Description                                                                                                    |
|--------------------------------------|----------------------------------------------------------------------------------------------------|
| New Equipment / Item Request         | Request for new AT equipment to be procured for use by the client.                                                                                                    |
| Modification to Equipment            | Request for modifications to be made to existing equipment (e.g. modification of a manual wheelchair to add on a motor).                                                                                                    |
| Replacement Equipment / Item Request | Request for a piece of equipment which requires replacement.                                                                                                    |
| Reissue Equipment Request            | Request to use equipment / item(s) currently held in inventory by Chemtronics. Prescribers have been instructed to view the Chemtronics inventory and make a booking in their system as they need to provide a booking number to submit the application. |
| Transfer of Ownership                | Request to transfer the ownership of privately owned equipment/item(s) to SWEP.                                                                                                    |

# CREATE A NEW APPLICATION

1. From the Application drop down at the top-right corner of the page, select Create new.

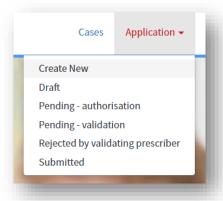

2. When you start an application you must complete the highlighted fields on the Application tab first then click Save. This will ensure the correct questions and items populate for that category and the application is saved as a draft.

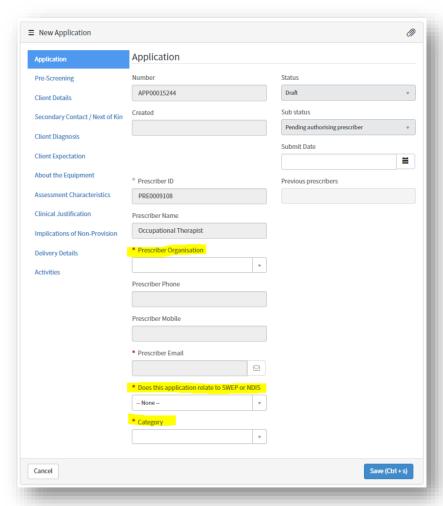

a. When completing Prescriber Organisation, only those that have been recorded under your Prescriber Organisation Details in the Prescriber Profile will be listed.

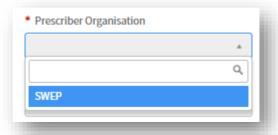

Note: if no organisation is displayed you need to go to set this up. To do this click on the SWEP logo on the top left hand side of the screen and click on Manage Prescriber Registration, and at the bottom click on Prescriber Organisation Details & click the new button.

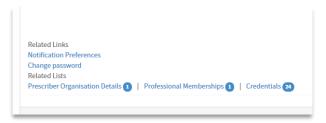

b. Making a selection will populate the remaining Prescriber fields on the form.

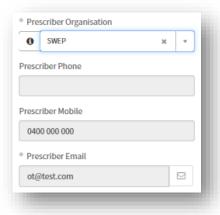

c. After selecting a Category, the system will prompt to save the application in order to see the Picking List.

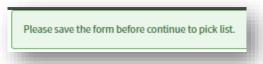

The Prescriber would continue to complete the remaining sections of the application by clicking on and working through each tab. After each tab click save.

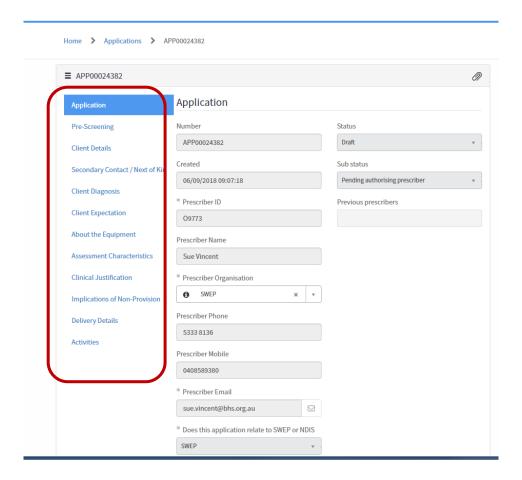

Once all of the above has been completed you can now add your prescribed items by clicking on the Continue to Picking List button. Quote details need to be added using the Add Quote button.

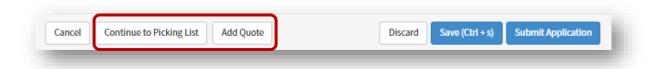

#### REISSUE REQUEST APPLICATIONS

Where items are being requested from the Prescriber Reissue Database, the Prescriber is required to select Reissue from the Request type drop down in the About the Equipment section of the application.

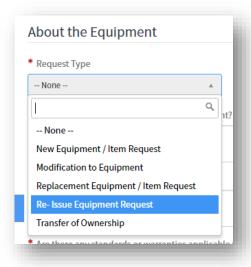

To add items to the application:

1. Click on Continue to Picking List.

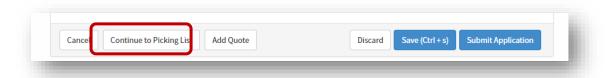

2. In the search bar located in the top right-hand corner of the page, type "Reissue".

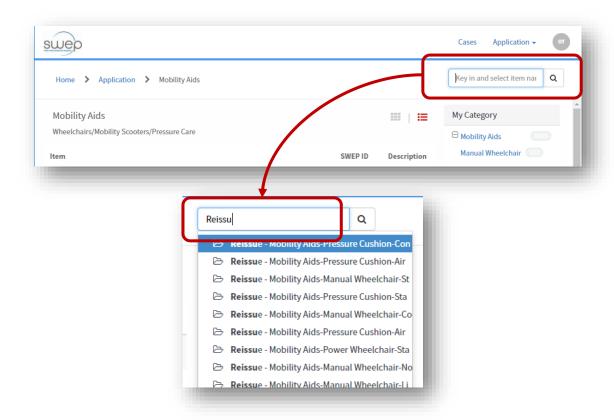

3. Select the appropriate item from those listed.

Another way to search for the reissue picklist is to choose the category type and then pick from the breadcrumb list, look through the list to find the reissue option.

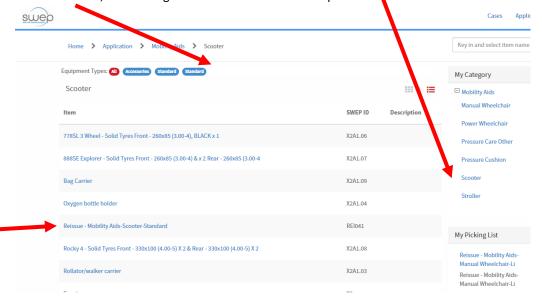

4. When the item form loads, enter the Asset Number and Reservation ID obtained from the Prescriber Reissue Database.

Note: the Quantity is set to one (1) and is read-only.

- 5. Click Add to Cart.
- 6. Repeat steps 2 to 6 as required until all reissue items have been added to My Picking List.

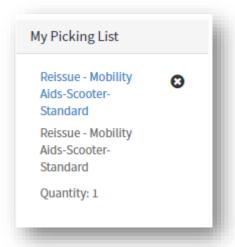

7. Return to the application to complete any remaining sections.

THE PICKING LIST

Items visible in the Picking List are related to the chosen Category, and it can be viewed either as a list or in a tiled view:

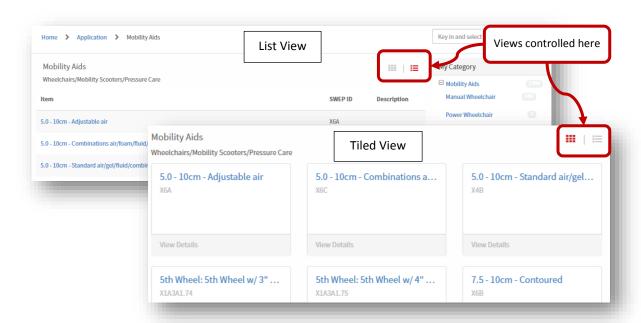

To add an item to the cart:

1. Select the appropriate category from the My Category list.

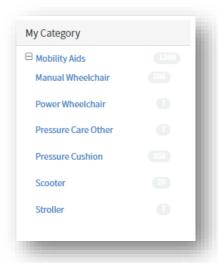

2. Select an item from the list.

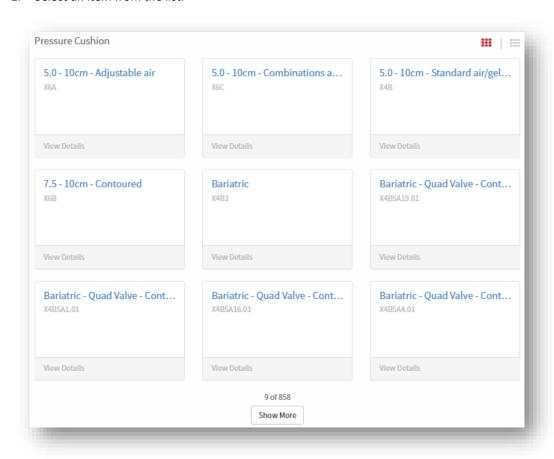

3. Enter the appropriate quantity then click Add to Cart.

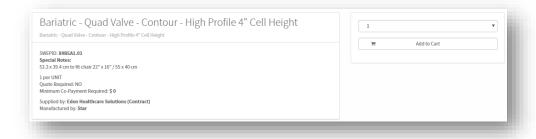

4. Repeat the steps above for each item being requested for the application.

#### **QUOTED ITEMS**

When quoted items are selected and added to the cart, the system will note that additional action is required before the application can be submitted:

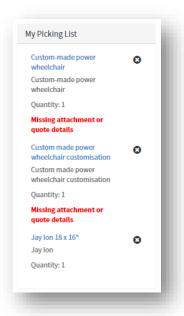

Accessing the Quote screen can be done by either by clicking Add Quote on the application's main page (figure 1) or by clicking on the item from My Picking list, then clicking Add Quote (figure 2).

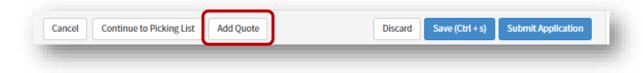

Figure 1

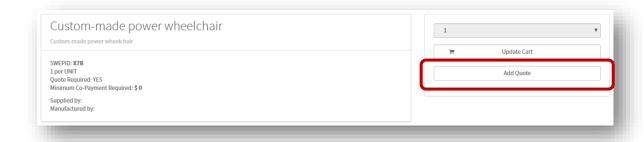

Figure 2

There are 3 steps to completing the quote:

- 1. Complete the quote screen;
- 2. Add the quote line items; and
- 3. Attach a copy of the supplier's quote.

#### SUPPLIER QUOTE SCREEN

The Supplier Quote screen captures the general information from the supplier quote.

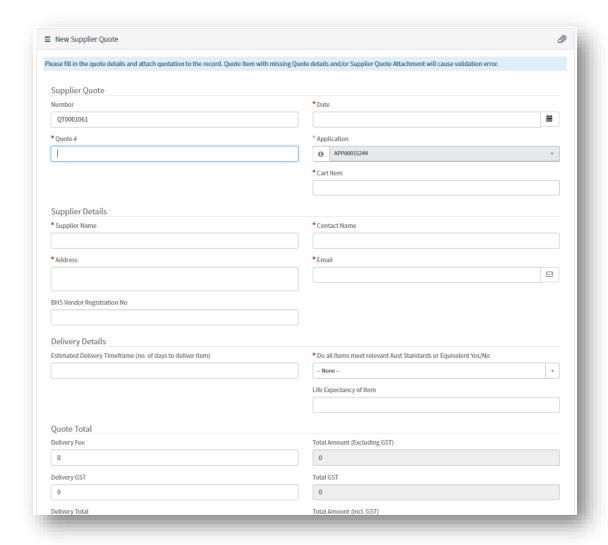

In the Quote Total section, only the Delivery Fee and Delivery GST fields are editable. This is because the system will automatically calculate any field that is greyed out.

Complete the required fields (indicated by a red asterisk \*).

- 1. Enter the Quote # (refers to the number that appears on the supplier's quote).
- 2. Select the Cart Item/s that the quote relates to

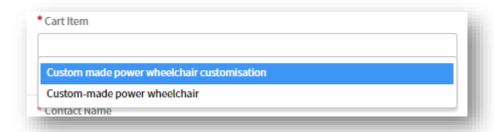

<u>Note</u>: the list is generated based on the items that require a quote that are currently in the cart. If both items appear on the same quote, they can both be added at this stage:

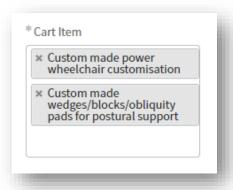

- 3. Enter the Supplier Name, Contact Name, Address and Email.
- 4. Select the appropriate option for Australian Standards or Equivalent.

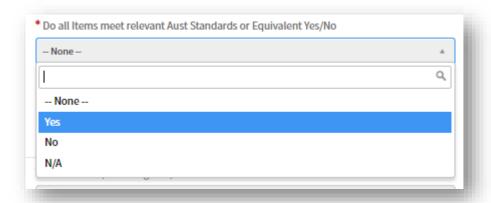

- 5. Complete the Delivery Fee and Delivery GST fields if the information has been supplied.
- 6. Click Save (or press CRTL + s).

After saving the Quote form, the Quote Items section will be visible.

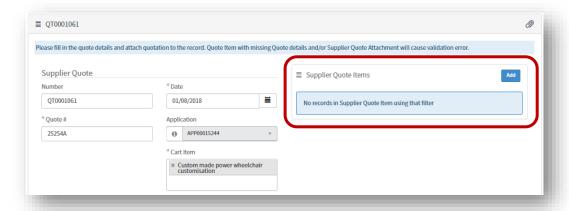

Prescribers are currently required to enter the main quote item to the application. In the example below, the Prescriber would only be required to enter the circled item(s):

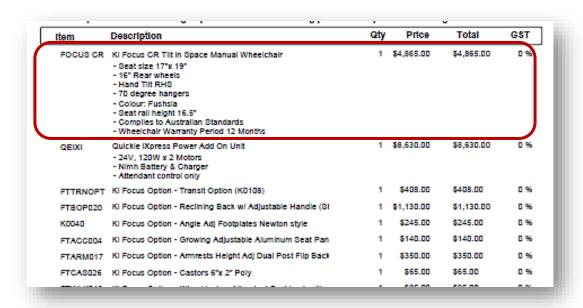

To add the quote line items:

- 1. In the Supplier Quote Items section, click Add.
- 2. A pop-up window will appear.

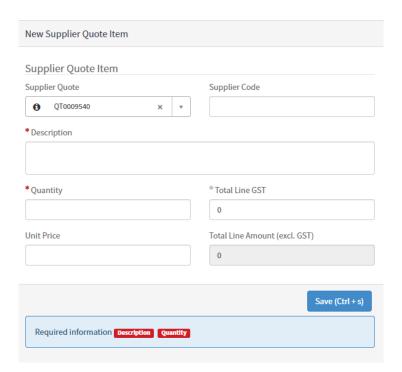

3. Complete the required fields, then click Save.

The item will be listed in the Supplier Quote Items list.

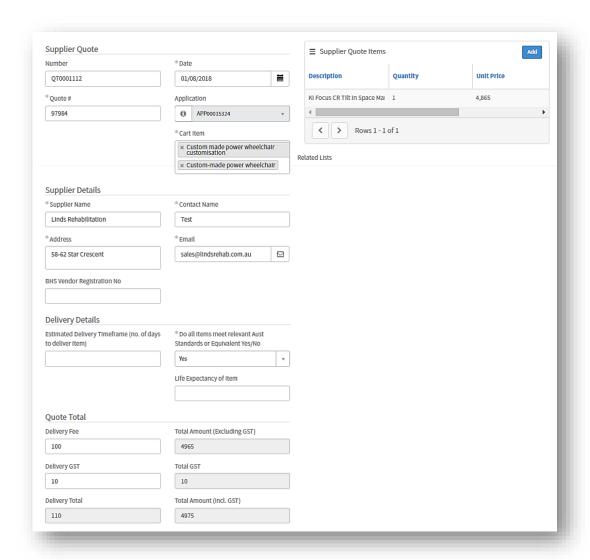

#### ATTACH A COPY OF THE QUOTE

The final step is to attach the copy of the supplier's quote to the quote form.

1. Click on the paperclip icon ( ) on the top-right side of the form.

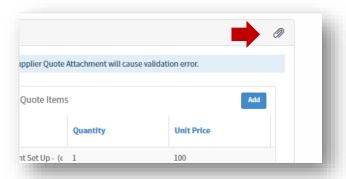

2. Select the appropriate file and click Open.

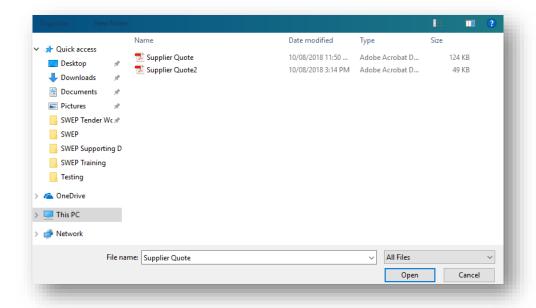

The attachment will be visible at the top of the form.

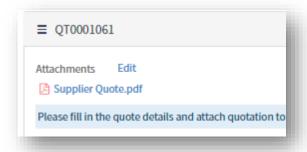

3. Save the form.

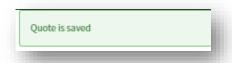

4. Use the Back to Application button at the bottom of the form to return to the application.

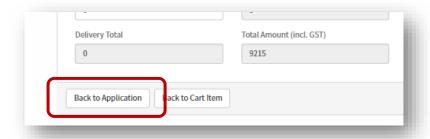

Note: the below pop-up will appear; click ok.

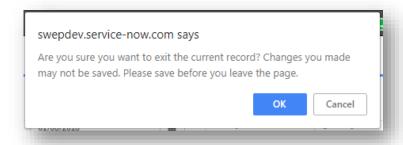

When the application loads, the item that the quote was added to no longer displays the red message:

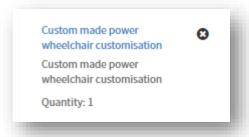

Repeat the steps outlined above for the remaining quoted items on the application. Proceed with the remaining application sections and submit the application per the normal process.

#### **SUBMIT**

On submit, the system runs through a series of validations which verify that all mandatory fields have been completed. If any mandatory fields have not been answered, the following system pop-up will appear:

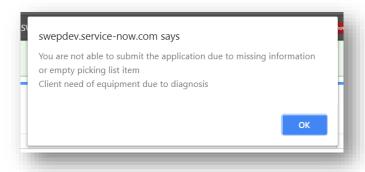

Once all mandatory fields have been completed, the system will display the green 'Application saved' and the 'Application submitted to SWEP'.

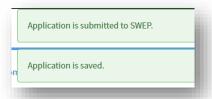

If the credentials held by the Prescriber submitting the application, they will be prompted to enter the credentials of a Validating Prescriber or request review by a Clinical Advisor (CA) through SWEP. See <u>Validation</u> for more information.

# **AUTHORISATION AND VALIDATION**

#### **AUTHORISATION**

Administrative Support user are able to create applications on behalf of credentialed Prescribers, however they are unable to submit them for review by SWEP. Larger organisations will tend to have one or more Administrative Support users to assist in facilitating the creation of several applications, which alleviates some of the admin burden on the Prescribers.

Administrative Support Prescribers are required to enter the details of the credentialed Prescriber who will authorise the application for submission at the start of an application:

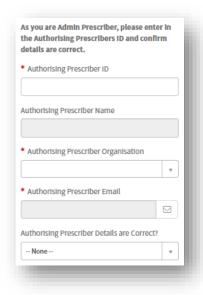

The Category field on the application will remain empty until the above fields have been completed:

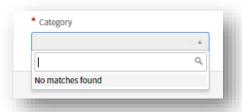

As with credentialed prescribers, Administrative Support users can be registered under several Prescriber Organisations.

Once the Authorising Prescriber details have been entered, they should confirm that the details are correct by selecting 'Yes' from the field dropdown:

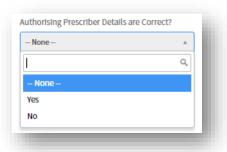

Upon completion, the Category field options will become visible:

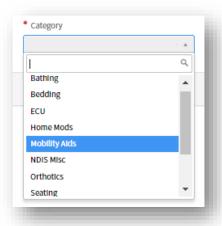

The application is then saved, and the normal process to complete it is followed up to the submission step. The Authorising Prescriber can view the application at any time by navigating to the Pending – authorisation Application menu:

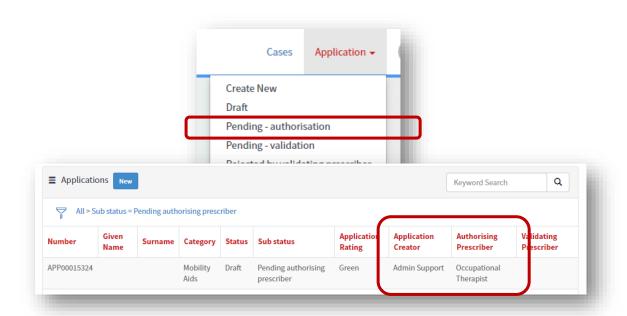

When the Administrative Support user hits 'Submit', as system message will appear to confirm that the application sub-status has changed:

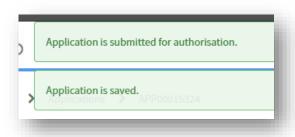

The system will also notify the Authorising Prescriber that the application is ready to be reviewed in full.

To authorise an application for submission:

- 1. Navigate to Applications > Pending authorisation.
- 2. Review the application in full to ensure that all of the information within is correct, including the cart items and quote, if applicable.
- Click 'Submit'.

The system will go through the validations to ensure that all mandatory fields have been completed, and will check that the Authorising Prescriber has the appropriate credential lever when they hit 'Submit'.

#### **VALIDATION**

If the Authorising Prescriber does not hold the appropriate credential level for the application, they will be prompted to either provide the details of a Validating Prescriber from their organisation, or request CA review of the submitted application.

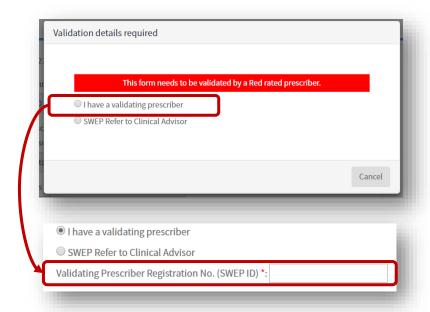

Note: the Submit button only becomes visible once the SWEP ID of an appropriately credentialed Validating Prescriber has been entered:

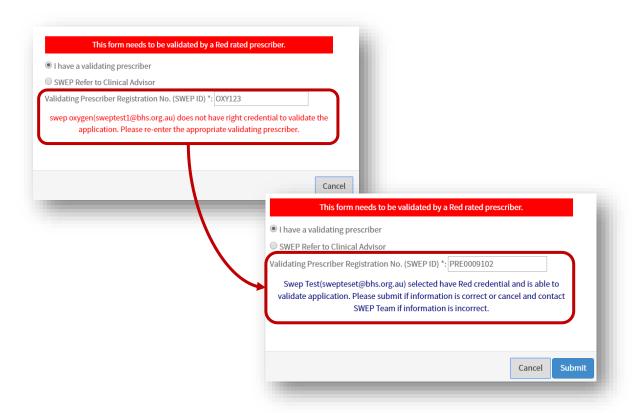

On Submit, the system will display the following message:

Application is submitted for validation

If the details of a Validating Prescriber have been provided, the application will be listed under the Application menu Application > Pending – Validation:

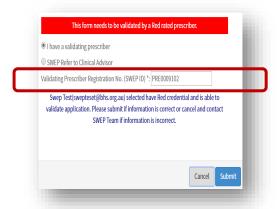

#### To validate an application:

1. Navigate to Application > Pending – validation.

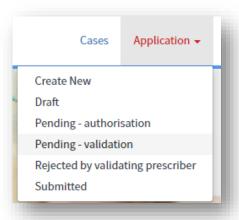

- 2. Select an application.
- 3. Review the application and items.
- 4. Once reviewed, click 'Approve' or 'Reject' at the bottom of the screen.
  - a. If approved, the green system message will appear at the top of the screen to confirm submission. It will also notify the Authorising Prescriber of the successful submission of the application.
- 5. If rejected, the system will open a pop-up window prompting the Validating Prescriber to enter a rejection reason:

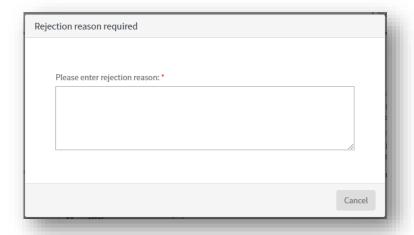

Note: the Submit button will not be visible until text has been entered

6. Complete the field, and then click 'Submit'.

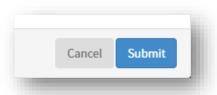

A notification will be sent to the Authorising Prescriber advising them of the outcome of the validation. If the application is rejected, it will appear under the Rejected by validating prescriber menu. The rejection reason will be visible in the Activities section of the application:

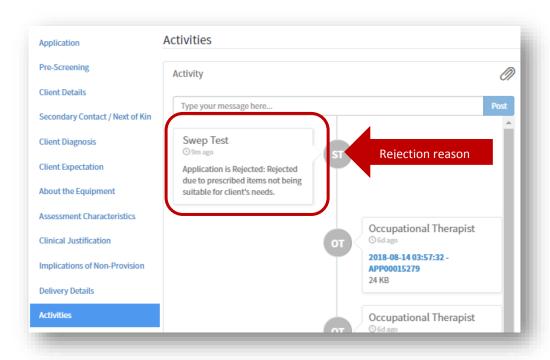

As the Status is still Draft, the Authorising Prescriber is able to make the necessary changes to the application, and resubmit for validation.

#### COPY AN EXISTING APPLICATION

The system allows Prescribers to copy the details from a previously created application into a new application for the same client. This is useful in cases where the Prescriber needs to re-order the same items again for a client, or when the client requires items across different equipment categories.

Note: only applications that have already been submitted can be copied.

1. To copy an application, click 'Copy Application' at the bottom of the screen:

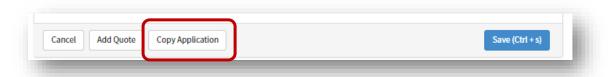

The following system message will be displayed at the top of the page.

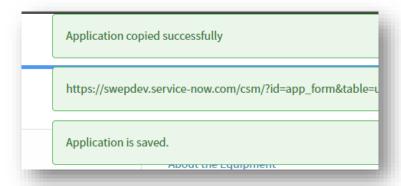

2. From the Application menu, select Draft.

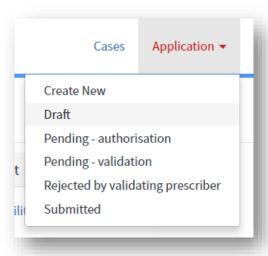

3. Select the newly generated application from the list.

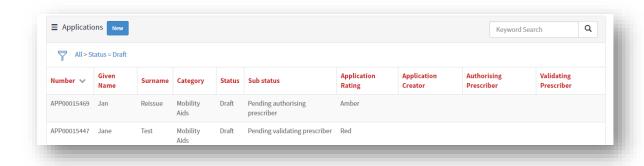

4. Proceed as normal. Please check all details to ensure they are current and correct for the new application you are creating.